## **9.2 How to Review Bill Lines Not Invoiced**

**Purpose**: Use this document as a reference for how to review bill lines not invoiced in ctcl ink.

**Audience**: Billing Specialist.

You must have at least one of these local college managed security roles:

• ZZ Billing Entry

If you need assistance with the above security roles, please contact your local college supervisor or IT Admin to request role access.

**NOTE:** In general, you will not need to look for unbilled lines - generally you are looking for unbilled invoices in their totality which can be found on the Travel WorkCenter.

## **How to Review Bill Lines Not Invoiced**

## **Navigation: NavBar > Navigator > Billing > Locate Bills > Lines Not Invoiced**

- 1. On the **Line Search-Not Invoiced** search page, enter **Business Unit**.
- 2. Enter additional **Search Criteria** to identify your invoice.
- 3. Select **Search**. The Lines Not Invoiced page will display.

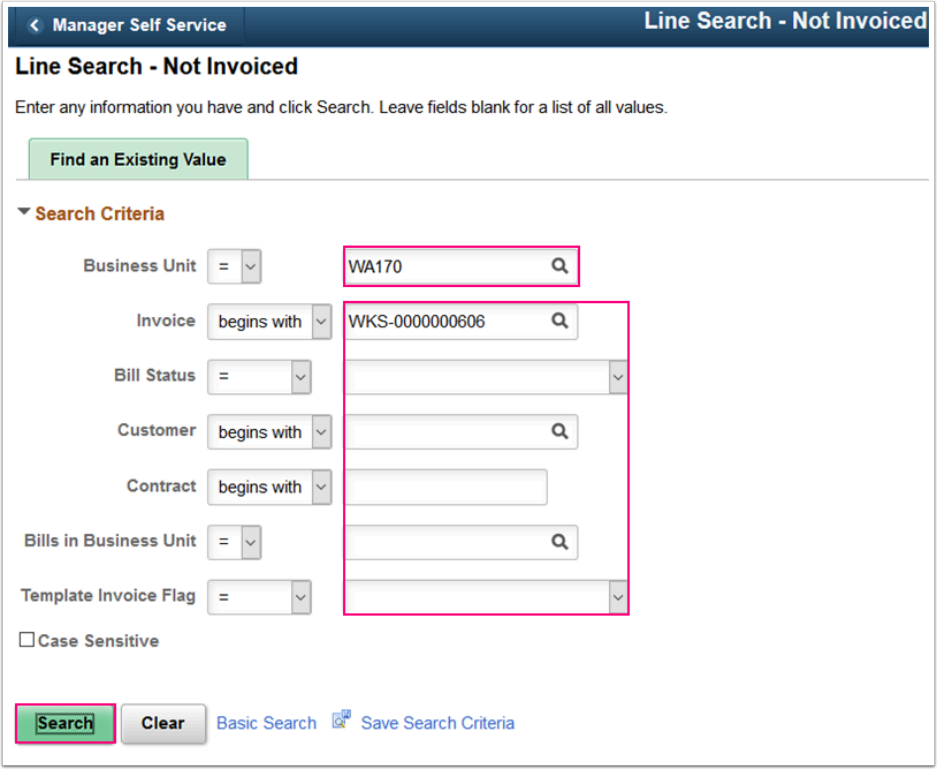

- 4. On the **Lines Not Invoiced** page, you have several investigative tools from which to choose. Selecting an item in the list will take you to a summary of that item. What you plan on doing with the uninvoiced billing line will determine where you are going next.
- 5. For example, if you want to look at its status you can select the **Summary** link which will take you to the Bill Summary Info tab.

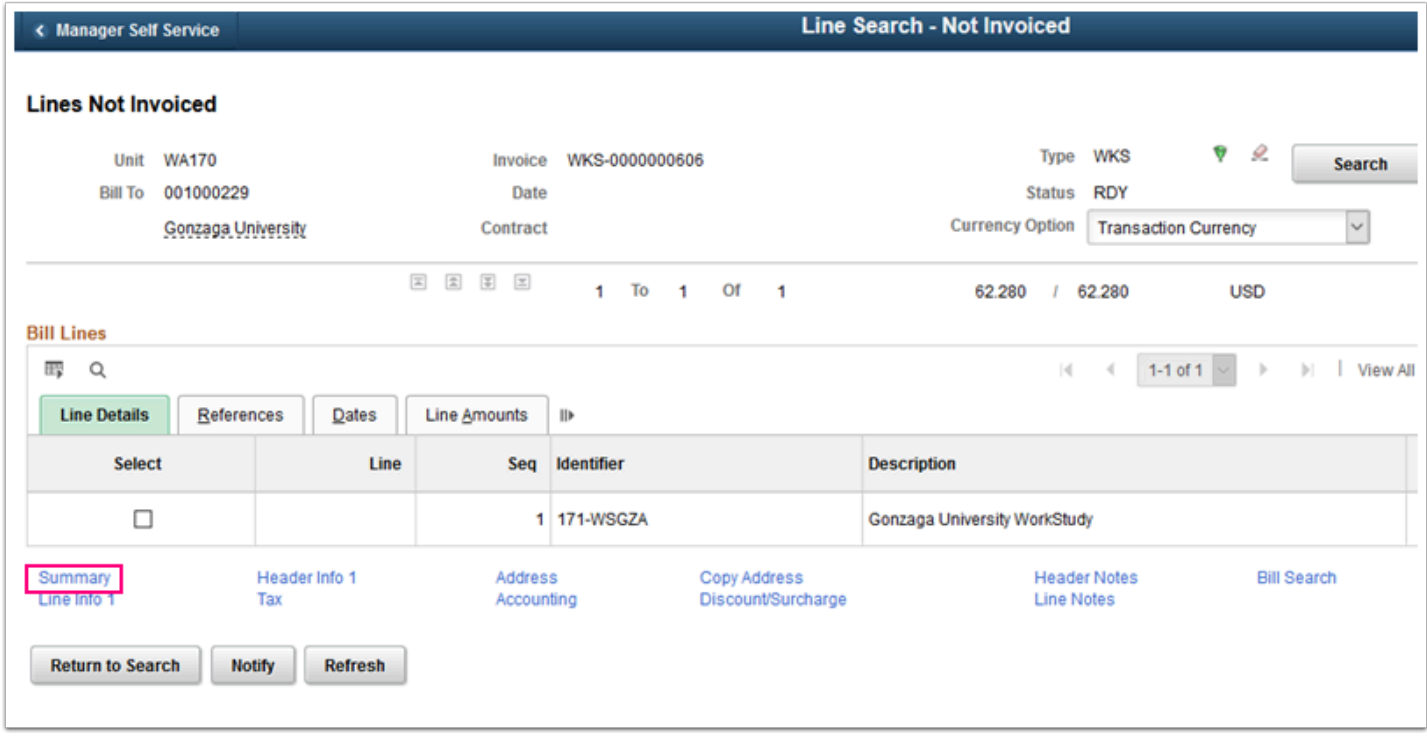

6. On the **Bill Summary Info** tab, you might select the **Bill Summary Info 2** tab to review how far this billing line has been processed.

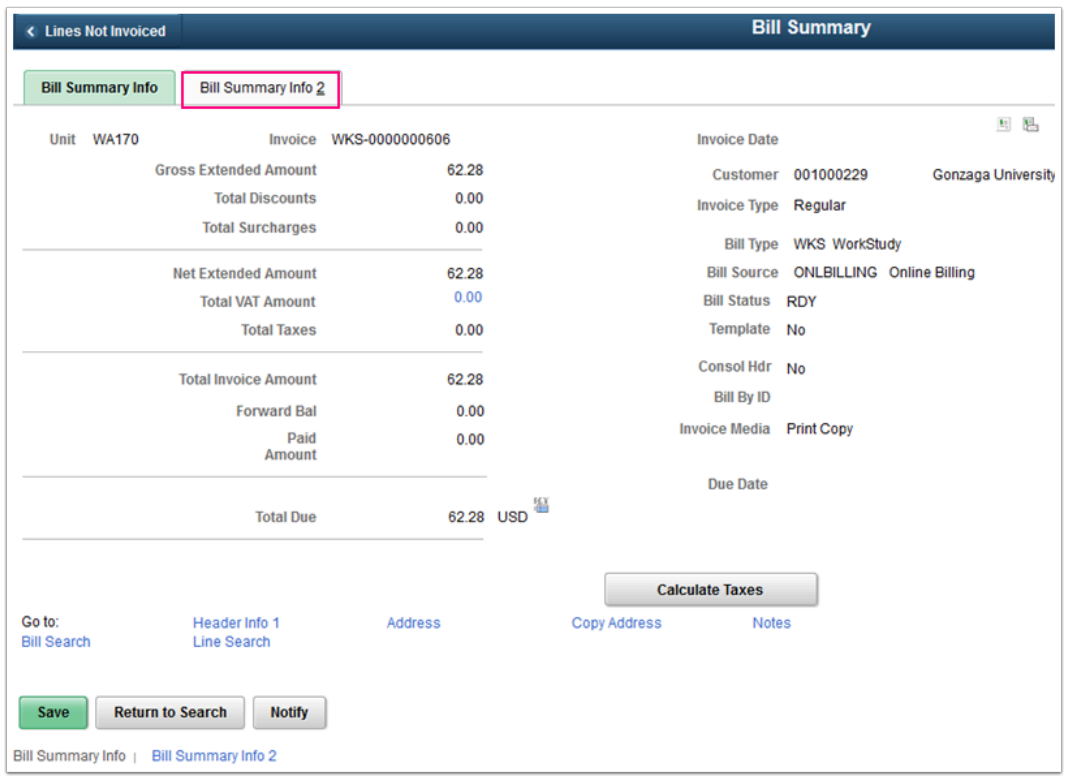

7. On the **Bill Summary Info 2** tab, you could also select the **Header Info 1** link. The Billing General tab will display.

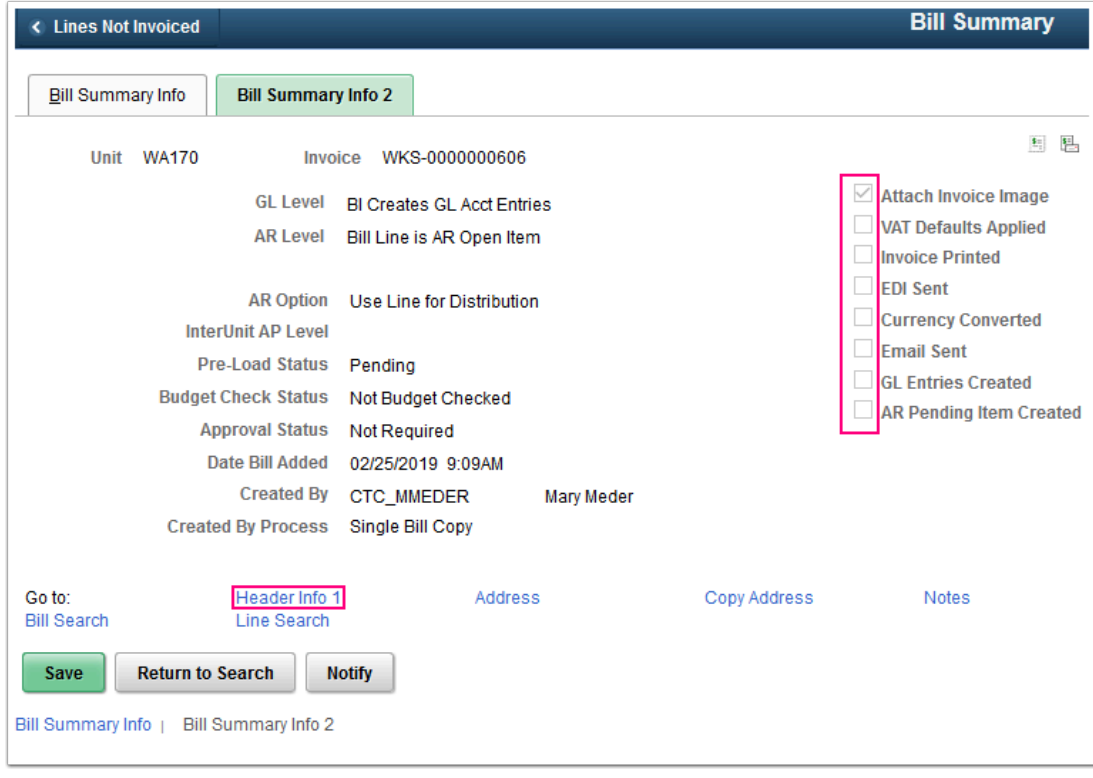

8. On the **Billing General** tab, you might cancel the invoice in **Bill Status**.

9. If you do update anything, please remember to select **Save**.

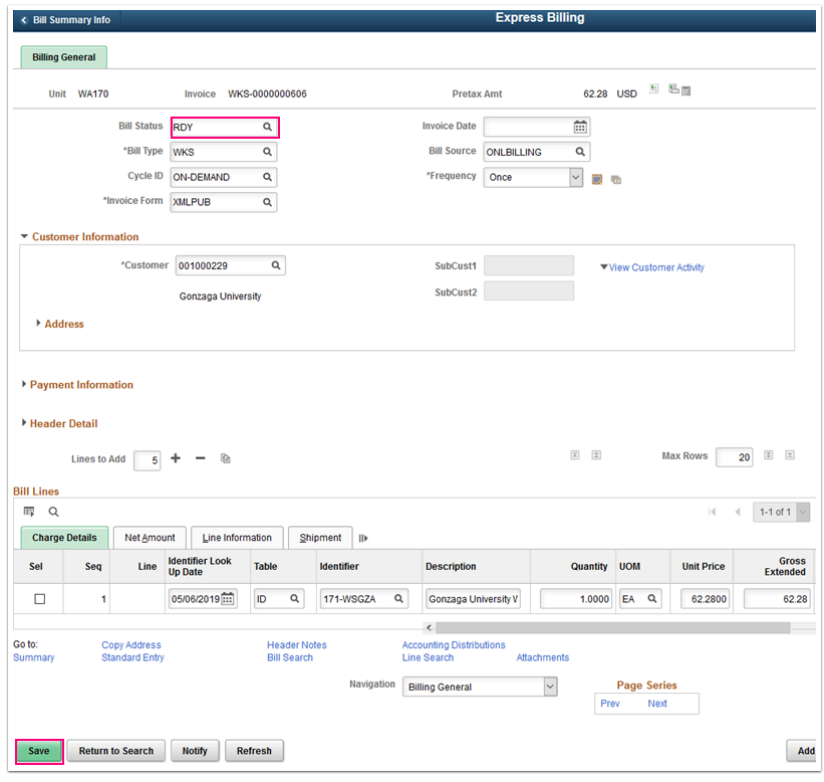

10. Process complete.